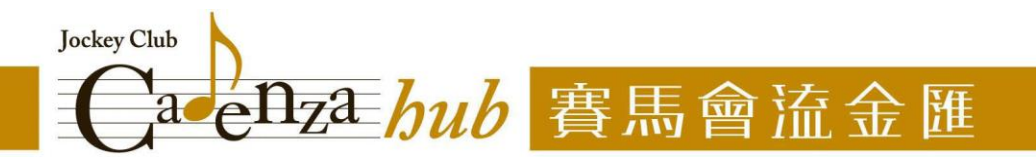

## 中心網站帳號註冊及用戶登入流程

## 帳號註冊

1) 進入「賽馬會流金匯」網站 [\(https://jcch.org.hk\)](https://jcch.org.hk/) 後,點選右上角的「註冊」鍵

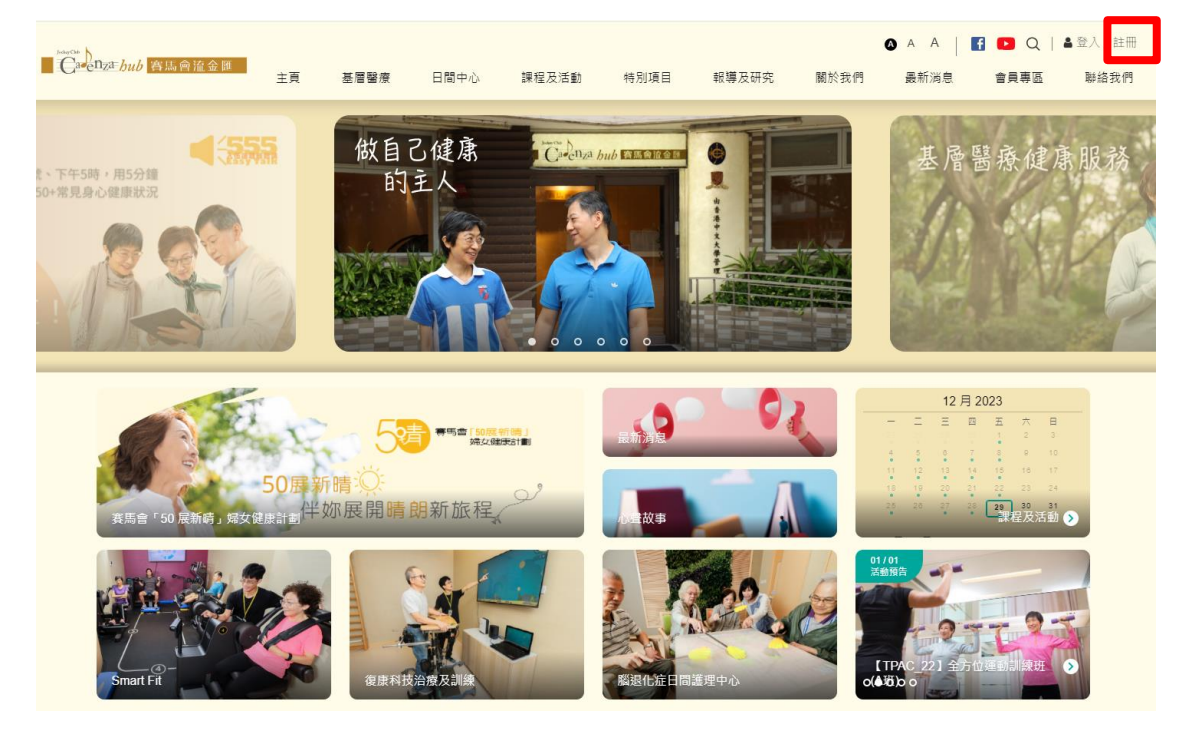

2) 按指示填寫個人資料,完成後,即可按「提交」鍵 (溫馨提示:電話號碼將作用戶登入之用,請緊記您所填寫的電話號碼,並保存好密碼)

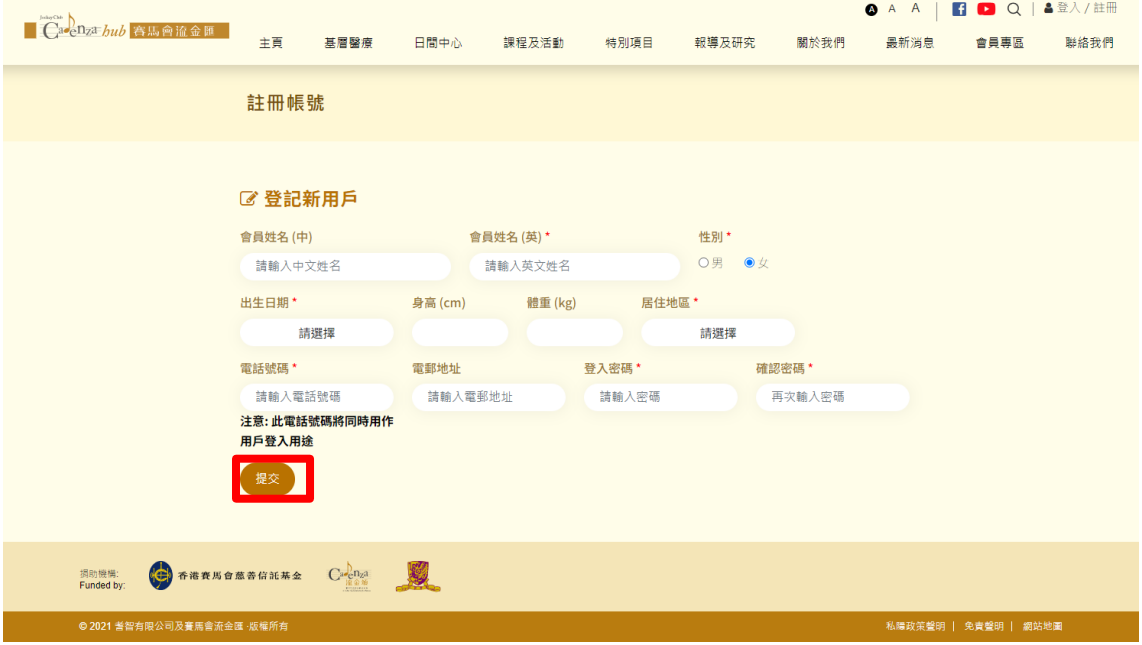

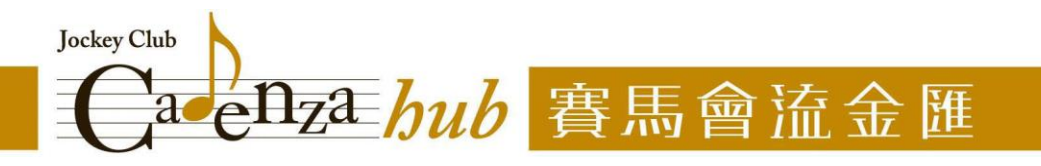

3) 提交申請後,即已註冊成功,可按「返回登入頁面」鍵,繼續使用網站不同功能 (有關用戶登入流程,請見後頁)

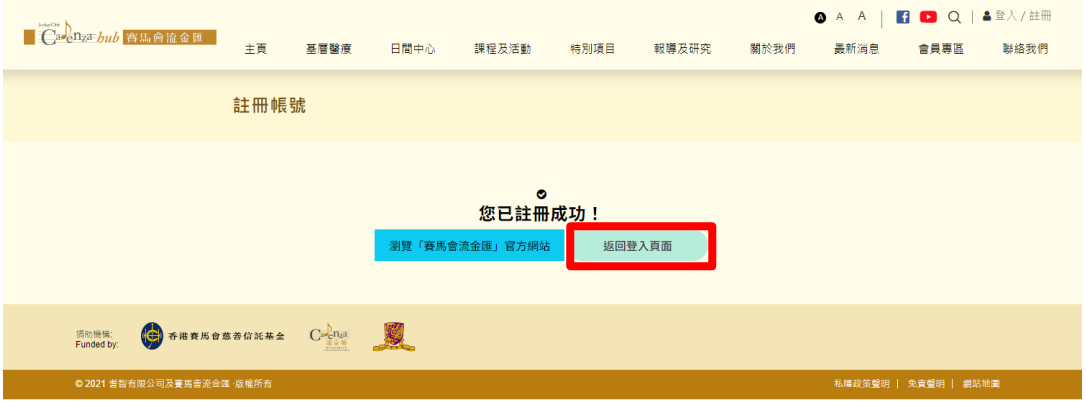

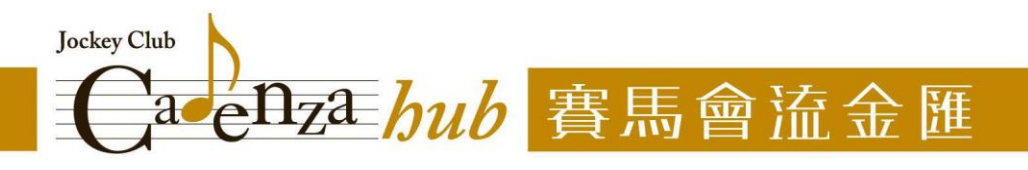

## 用戶登入

1) 進入「賽馬會流金匯」網站 [\(https://jcch.org.hk\)](https://jcch.org.hk/) 後,點選右上角的「登入」鍵

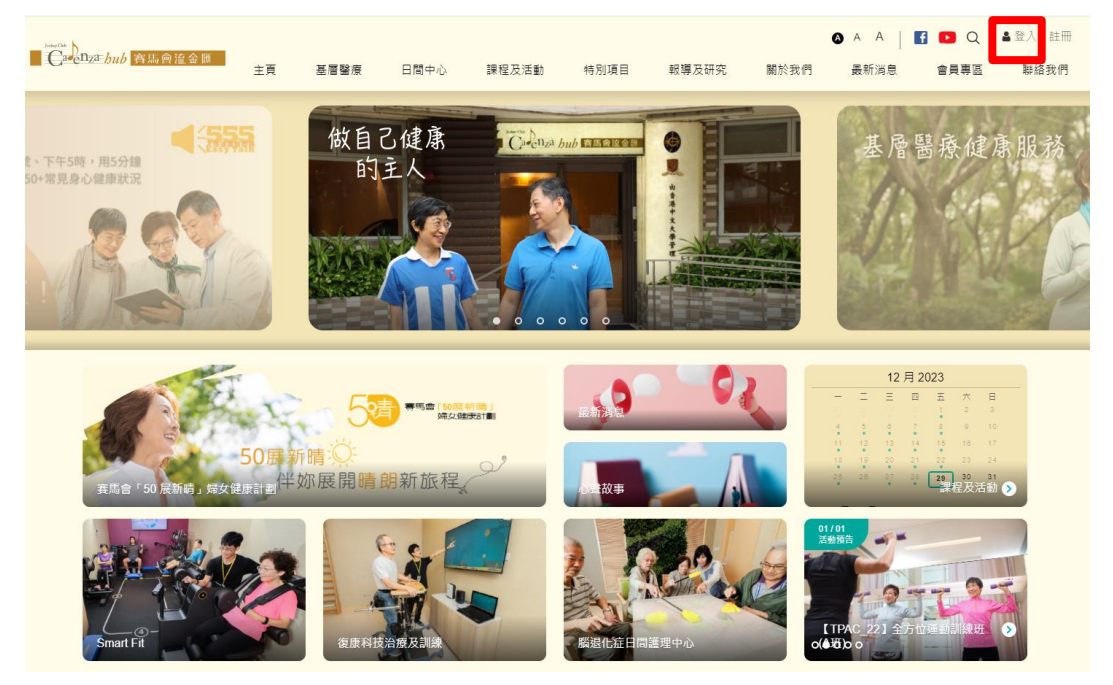

2) 輸入註冊帳號時填寫的電話號碼,以及所設定的密碼後,按「登入」鍵

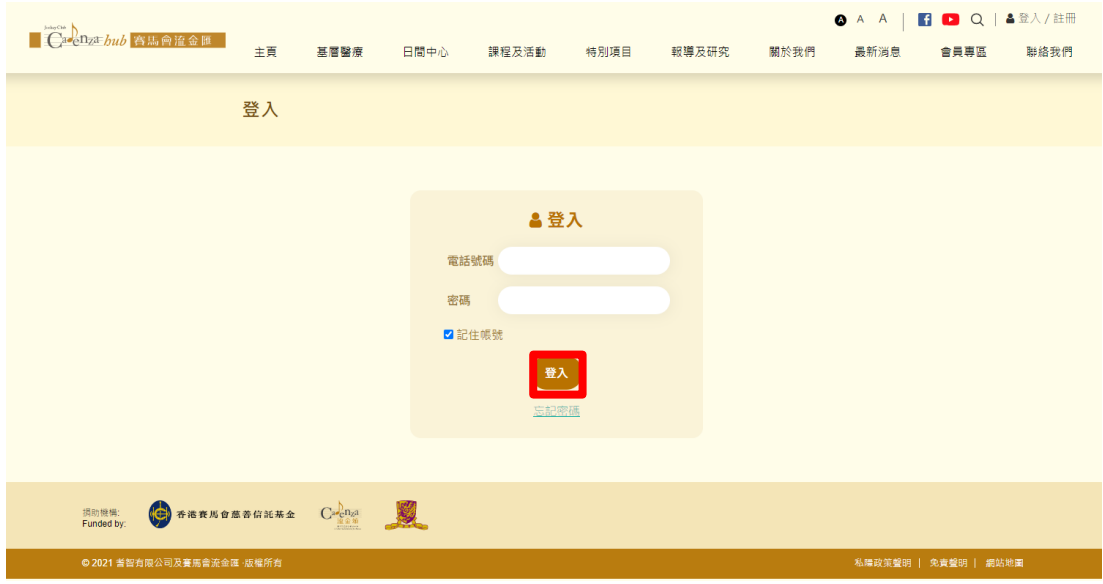

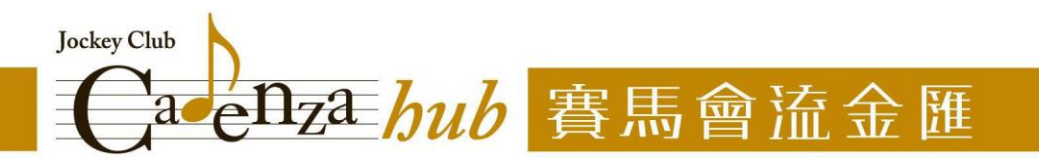

3) 登入後,將見到註冊帳號時所填寫的個人資料,並可查閱「活動紀錄」、「問卷紀錄」、 「付款紀錄」,以及在「通知信箱」中查閱中心職員發佈給您的活動出席提示和訊息

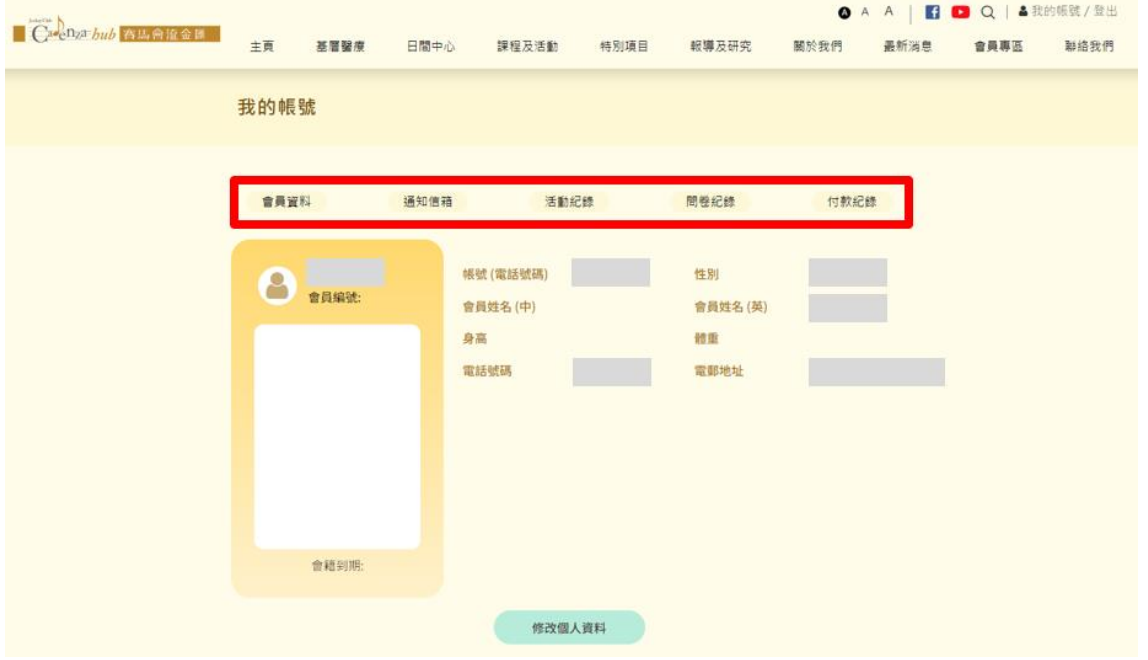

4) 點選「通知信箱」:可查閱活動更新通知、活動出席提示和中心職員發放給您的訊息

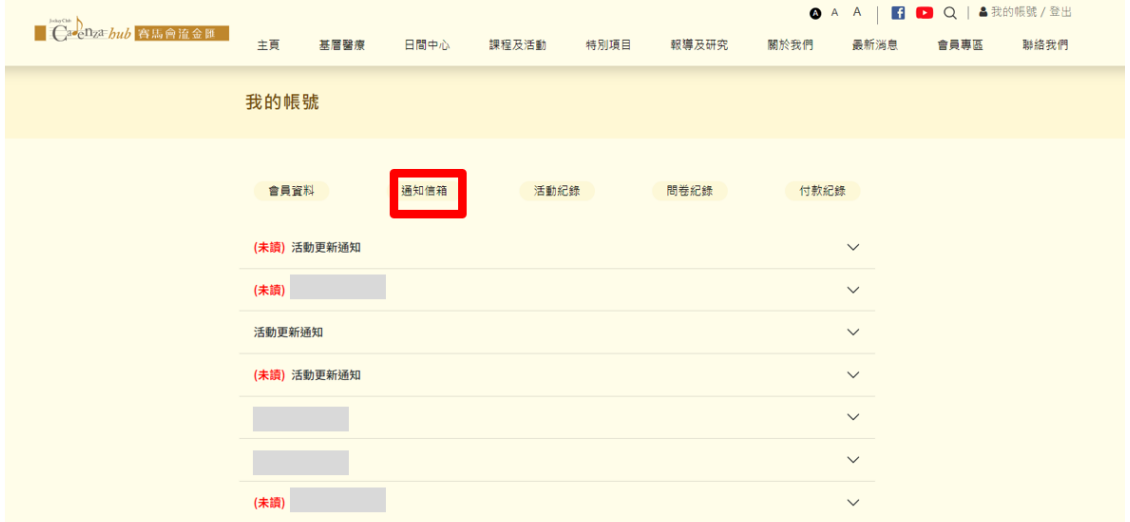

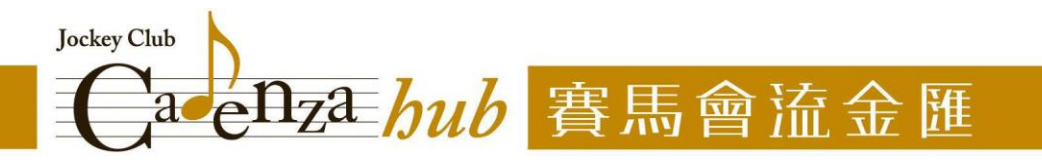

5) 點選「活動紀錄」:可查詢已報名活動的最新狀態,並了解過往曾參與的活動,掌握自己 的健康之路

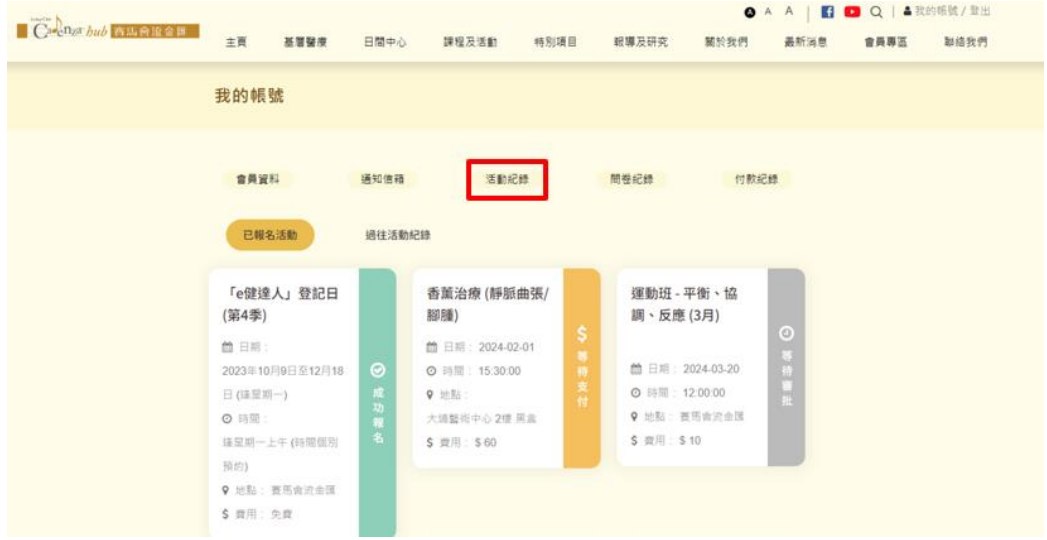

6) 點選「問卷紀錄」:可查閱過往填寫的問卷紀錄,協助您掌握自己的健康變化 (只供查閱登入後填寫的問卷紀錄)

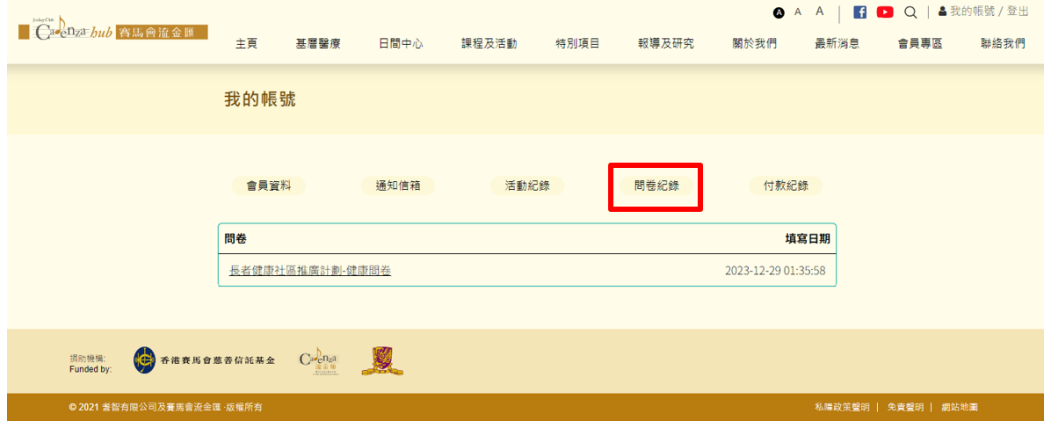

7) 點選「付款紀錄」:可查閱經網站/手機應用程式上傳的付款紀錄 (如有)

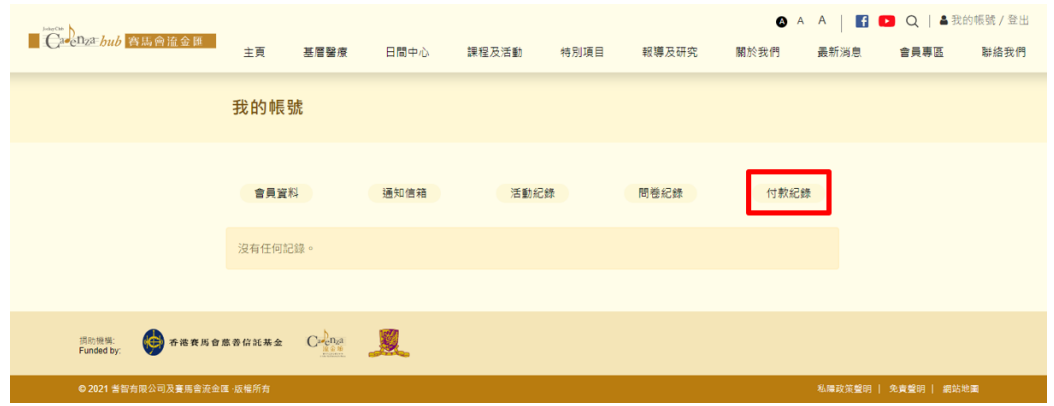

新界大埔富善邨善鄰樓地下 A 翼及 B 翼 Wing A & B, G/F, Shin Lun House, Fu Shin Estate, Tai Po, New Territories Tel: (852) 3763 1000 Fax: (852) 3763 1100 Website: www.jcch.org.hk

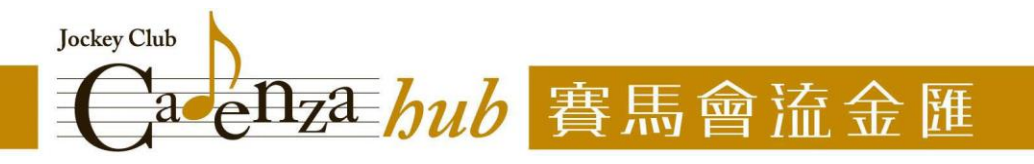

## 忘記密碼**/** 重設密碼

1) 如忘記了開設帳戶時所設定的密碼,或欲重設密碼,請到登入頁面點選「忘記密碼」

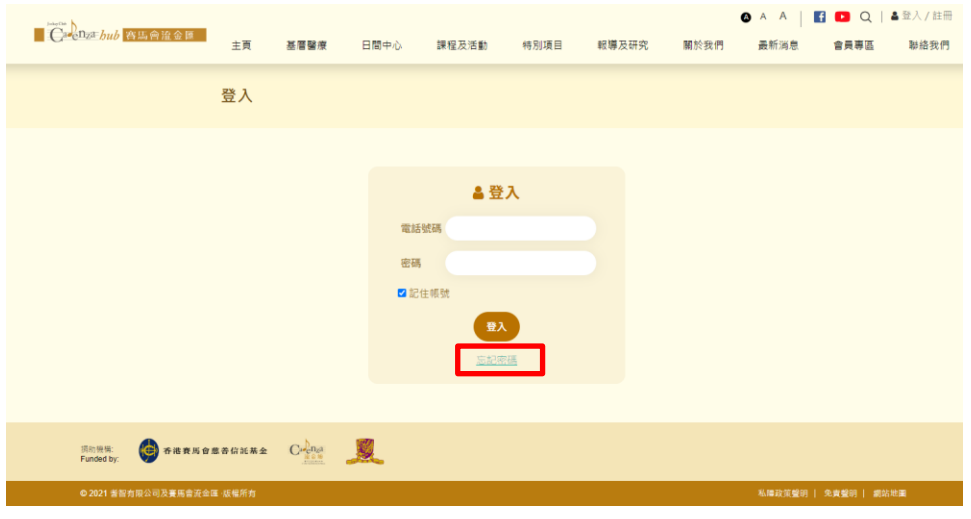

2) 輸入開設帳戶時所填寫的電話號碼,並回答有關帳戶持有人的性別和出生日期,然後按 「提交」

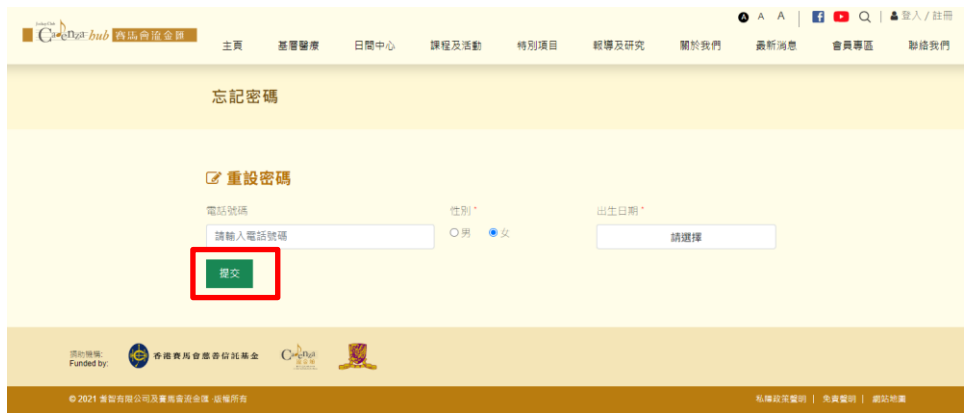

3) 在重設密碼位置輸入,並確認新的密碼。提交後,即可用新設定的密碼登入帳戶

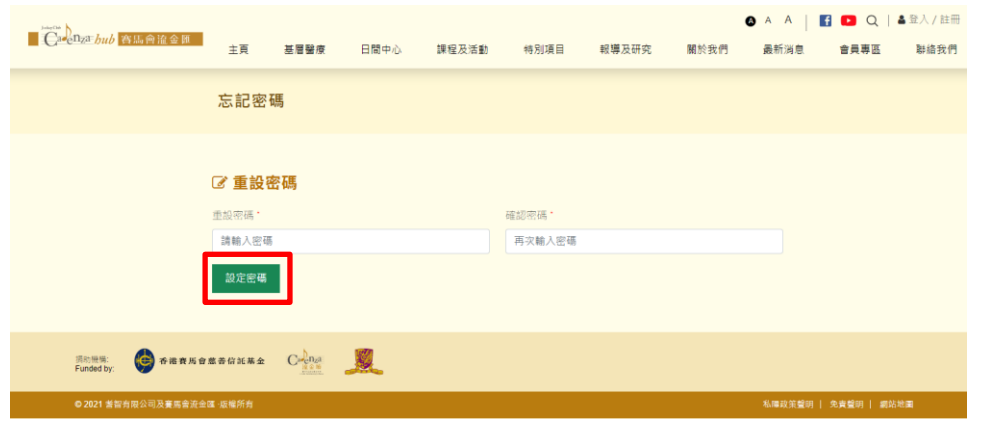